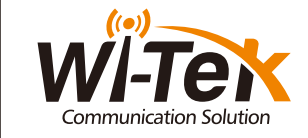

# Quick Installation Guide

Cloud PoE Switch

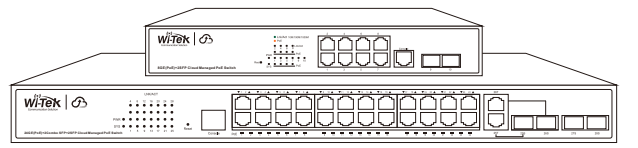

www.wireless-tek.com

First, the device is powered on, the Internet is connected to the WAN port of the Gateway, the other one LAN port of the Gateway is connected to the PoE Switch, then the PC is connected to the Switch. Ensure that the PC and the Gateway are in the same subnet.

Wl-PCMS310GF | Wl-PCMS328GF

# 4. Configuration

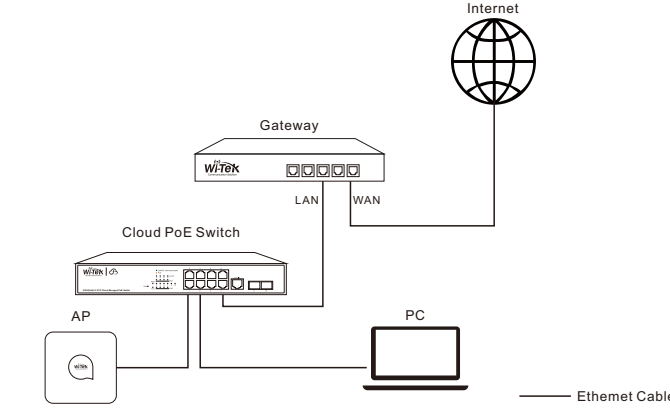

Mounting Accessories (hook x 2; MATS x 4; screw x 8)

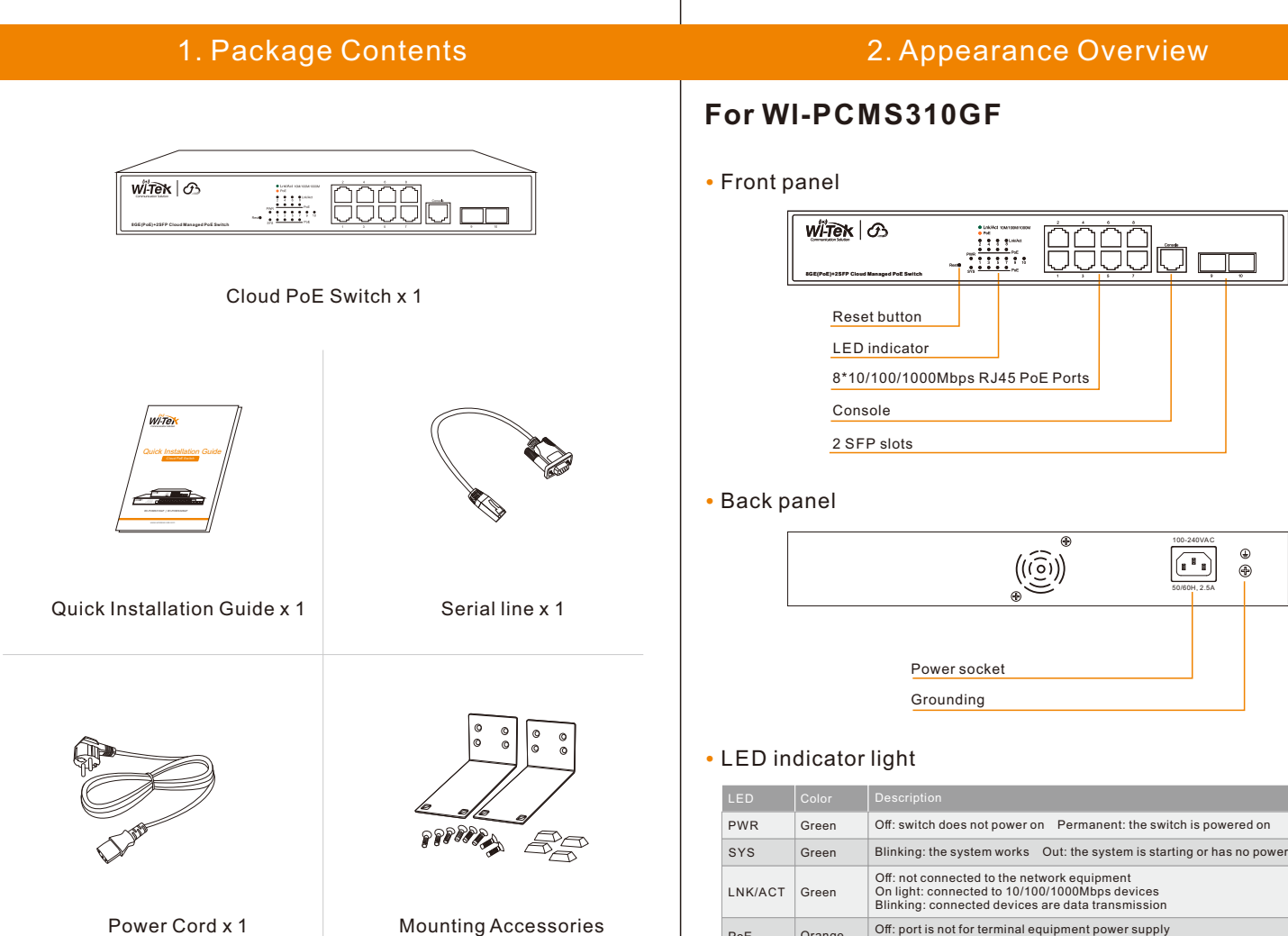

 $\Box$  Orange

Permanent: electrical equipment connected with it, and the normal power supply

# **For Wl-PCMS328GF**

### • Front panel

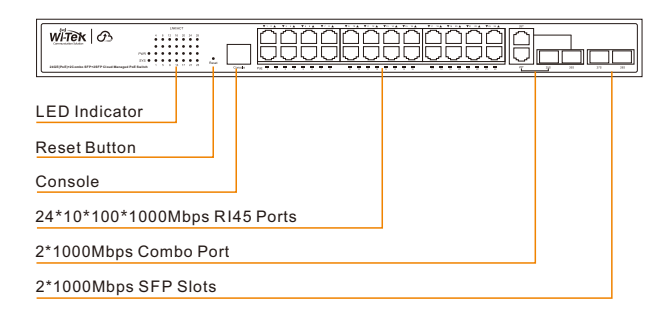

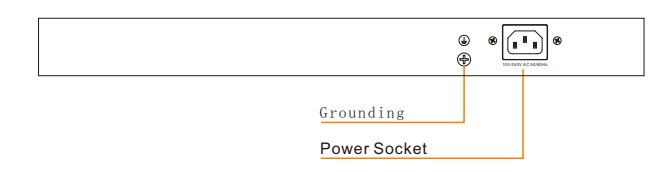

### • Back panel

# • LED indicator light

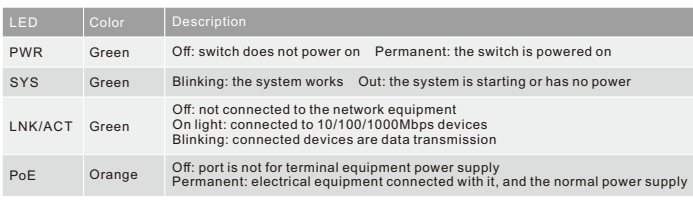

• Log in to the switch locally **Warranty Card** (explain:The switch must be connected to the Internet to bind successfully) 3. After binding, you can use the Switch in the Tunnel option in the cloud<br>
management and then cho 3. After binding, you can use the Switch in the Tunnel option in the cloud management, and then choose to use EWEBor TELNET to enter the switch. The default account is admin and the password is admin. (After entering the switch, you can configure it based on your own needs)

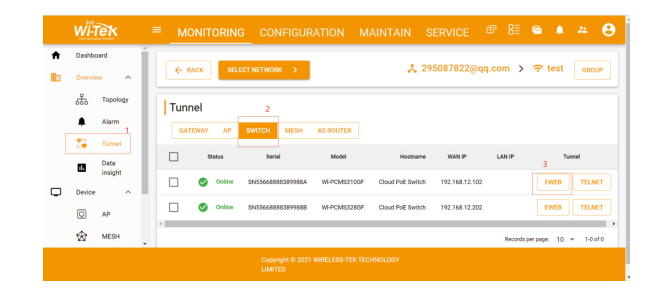

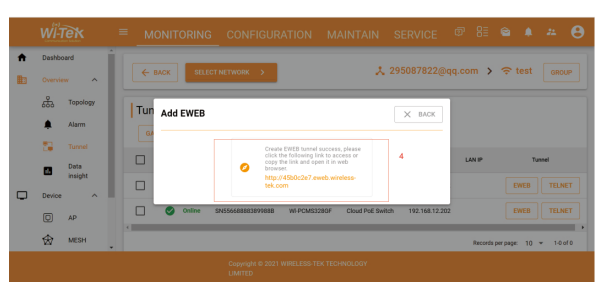

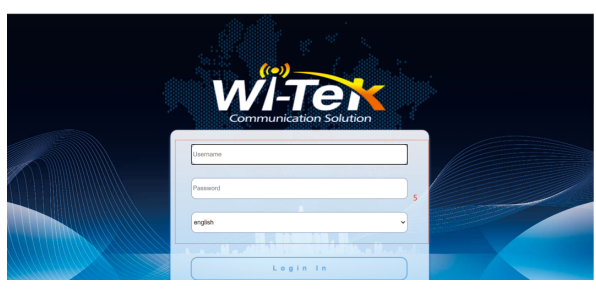

# 3. Installation

# • Desktop installation

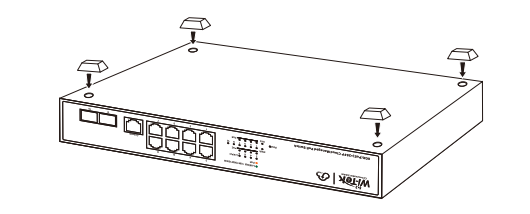

• Rack Installation

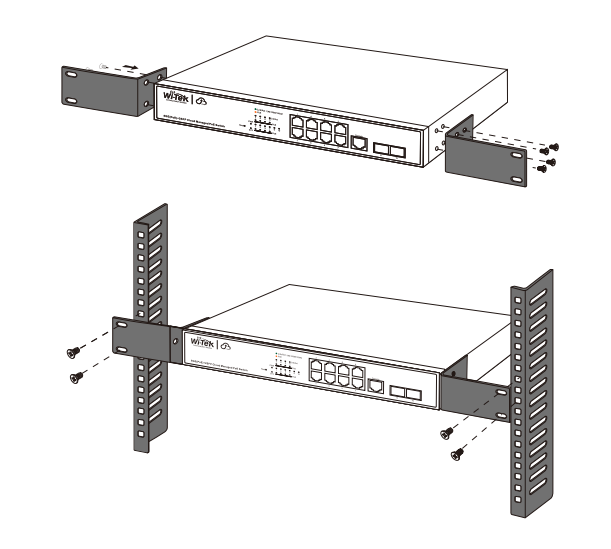

Power Cord x 1

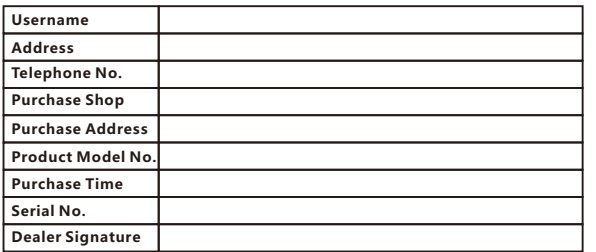

- **If the product defects within three months after purchase, we will provide you a new product of the same model.**
- **If the product defects within the three-year warranty period, we will provide the professional maintenance service.**
- **Proof of purchase and a complete product serial number are required to receive any services guaranteed as part of the limited warranty.**
- **Any other defects that are not caused by workmanship or product quality, such as natural disaster, water damage, extreme thermal or environmental conditions. sticker damaged, warranty card losing will disqualify the product from limited warranty.**

Let the Switch obtain an IP address and then check the DHCP server to see which IP address was assigned.

The Switch is set to DHCP by default, so it will try to automatically obtain an IP address. If that fails, then it will use the default fallback **IP address, 192.168.0.1**

To log in, follow these steps:

1.Launch your web browser. Type the appropriate IP address in the address field. 2.The login screen will appear. **Enter admin in the Username and Password fields.** Login in

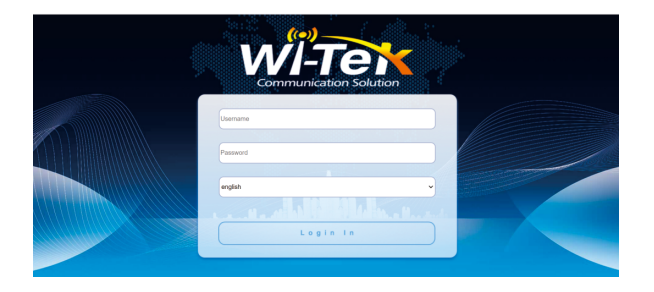

## • Cloud login switch configuration

### 1.Log in to the cloud management interface

(No account, you need to register an account to log in, The URL is: http://cloud2.wireless-tek.com)

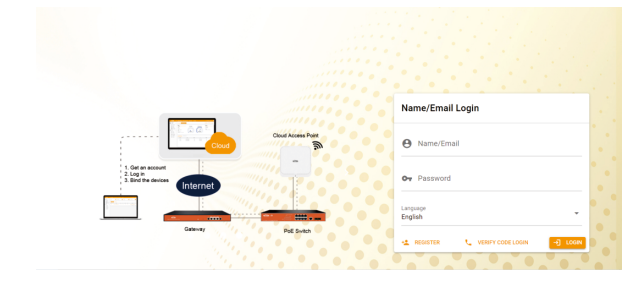

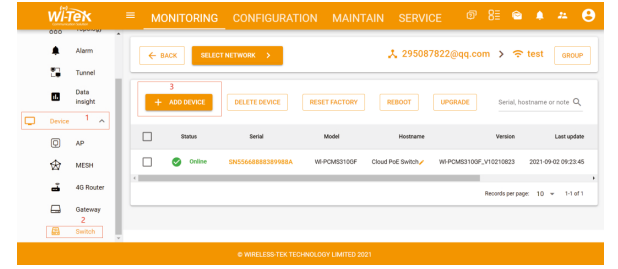

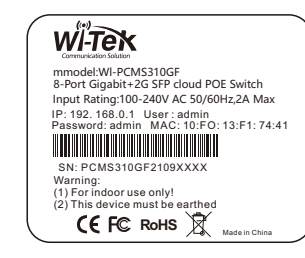

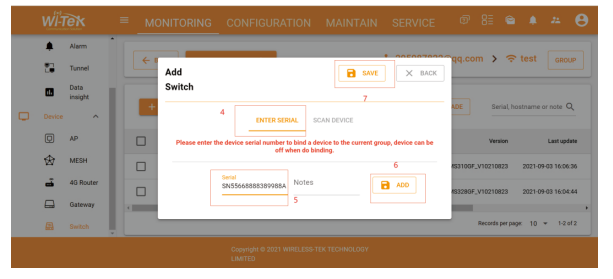

Explanation: The 17-digit SN code of the switch is shown on the sticker on the back of the switch as shown in the figure below

Please enter the device serial number to bind a device to the current group, device can be off when binding.

Wireless-Tek Technology Limited

Address: Biaofang Technology Building 402, Bao'an street,

Baoan District,Shenzhen City, Guangdong, China

Website:www.wireless-tek.com

Tel:86-0755-32811290

Email:sales@wireless-tek.com

Technical Support:tech@wireless-tek.com

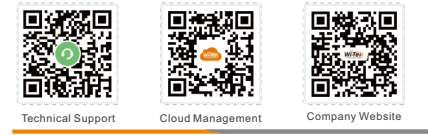

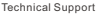

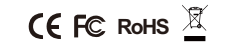